## **PointClickCare®**

# Care At Home Non-Skilled User Quick Start

#### **Version 3 | December 2018**

This document describes the use of the Care At Home application for non-skilled appointments. It includes initial login information, basic workflow, and application download/update procedures.

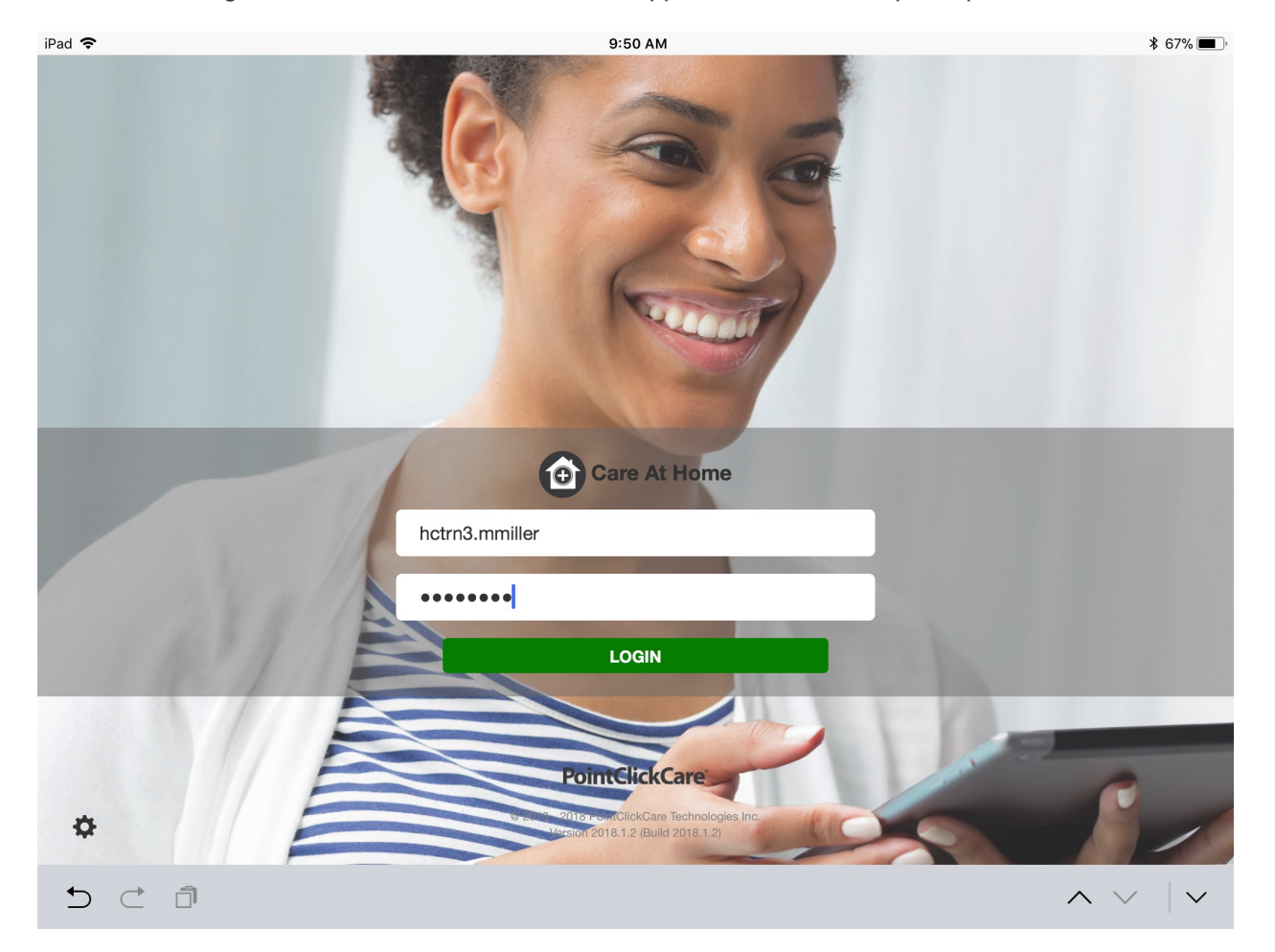

## **Table of Contents**

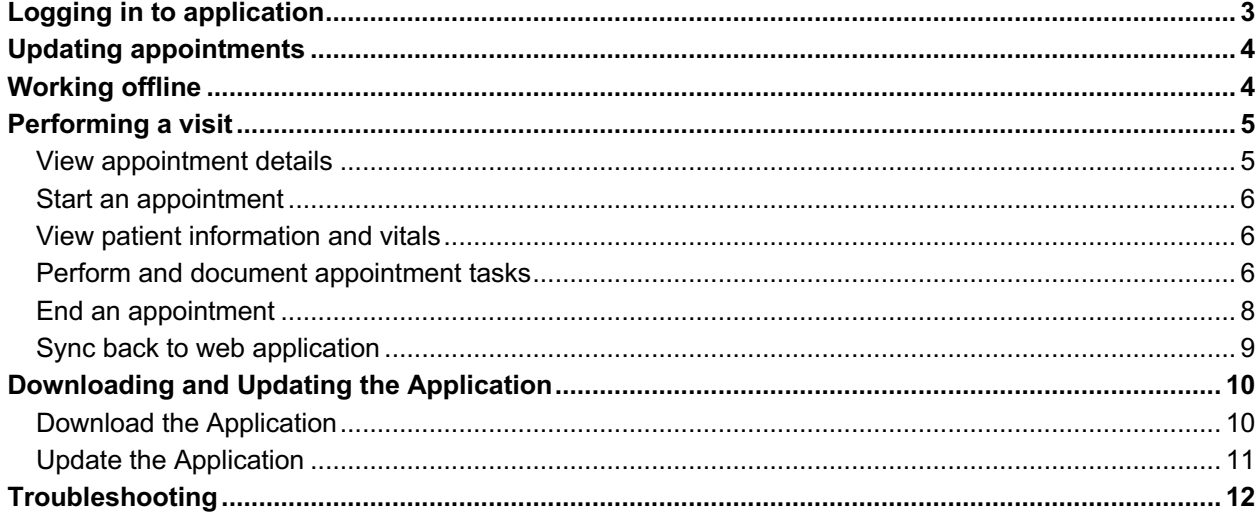

## **Logging in to application**

- 1. From the mobile device screen, tap the Care At Home icon.
- 2. Enter your username and password.

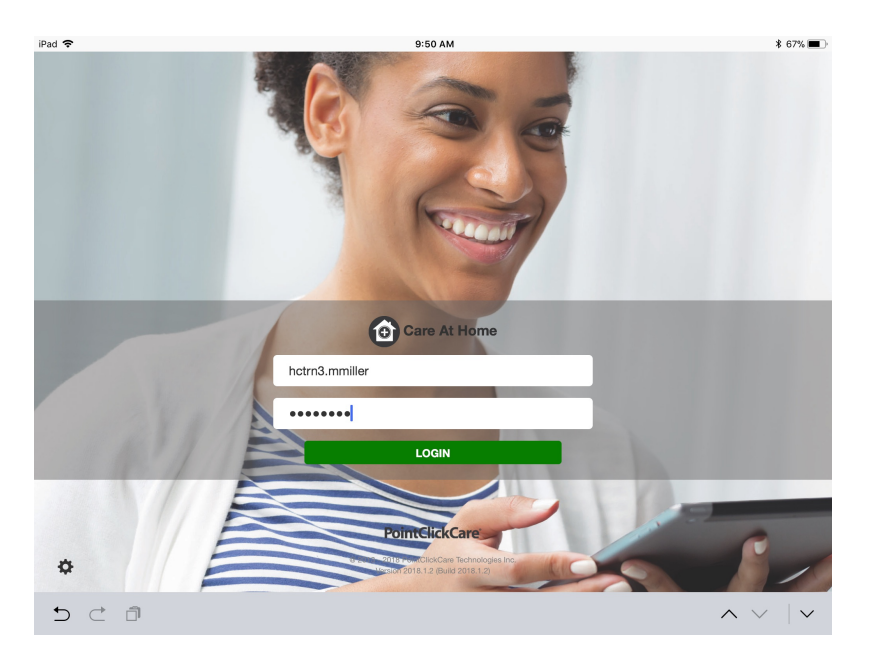

3. Tap **Login**. The appointment screen appears with scheduled appointments.

## **Updating appointments**

**Tap the Refresh My Schedule bar to update your schedule. Scheduled appointments appear in your schedule.**

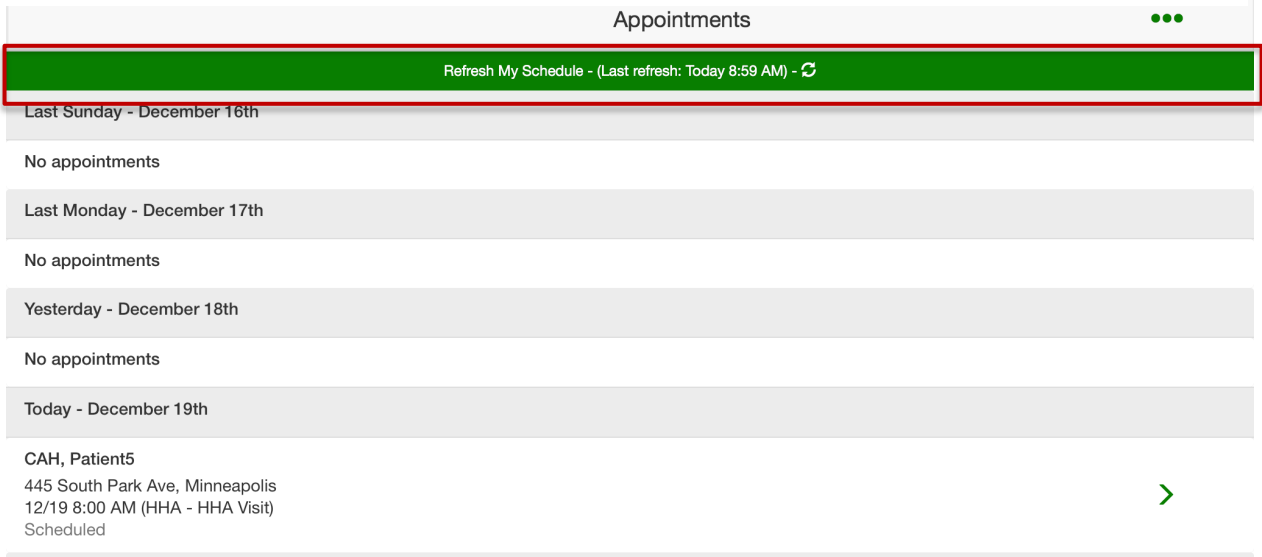

## **Working offline**

You must be connected to WiFi to allow appts to update in the Care at Home application from the schedule in the web application. However, you can complete appointments and documentation without WiFi connection. Orange labels indicate you are off line and not currently able to sync with the web system.

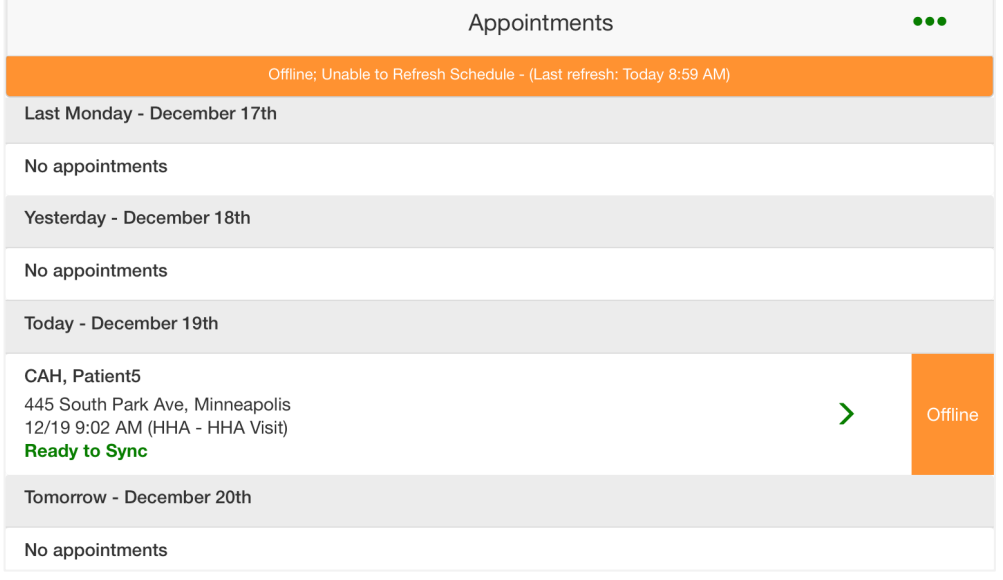

## **Performing a visit**

#### **View appointment details**

1. Tap an appointment to view appointment details.

#### **Tap to open appointment details**

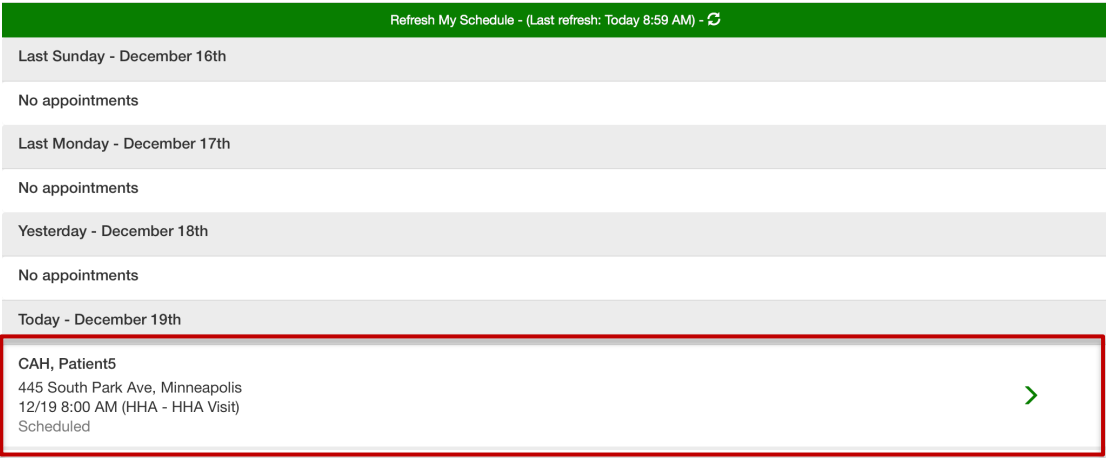

- 2. Call patient, get directions, or enter timecard notes.
	- a. Red pin. Indicates patient's location.
	- b. Patient's phone number. Tap to call patient (if your device is enabled).
	- c. Patient's address. Tap to obtain directions (if your device has gps enabled).
	- d. Timecard notes. Used ONLY for entering a reason why the location or start/end time differ from what was scheduled. Do NOT use for any other documentation.
	- e. Odometer or Mileage. (Depending on your agency setup.) Used to record mileage.

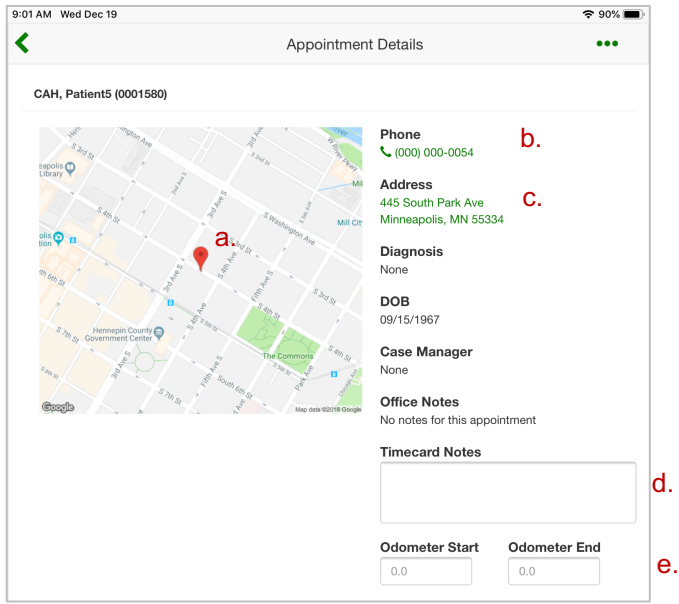

#### **Start an appointment**

Tap Start Appointment. This captures the real-time start date, time. and device location.

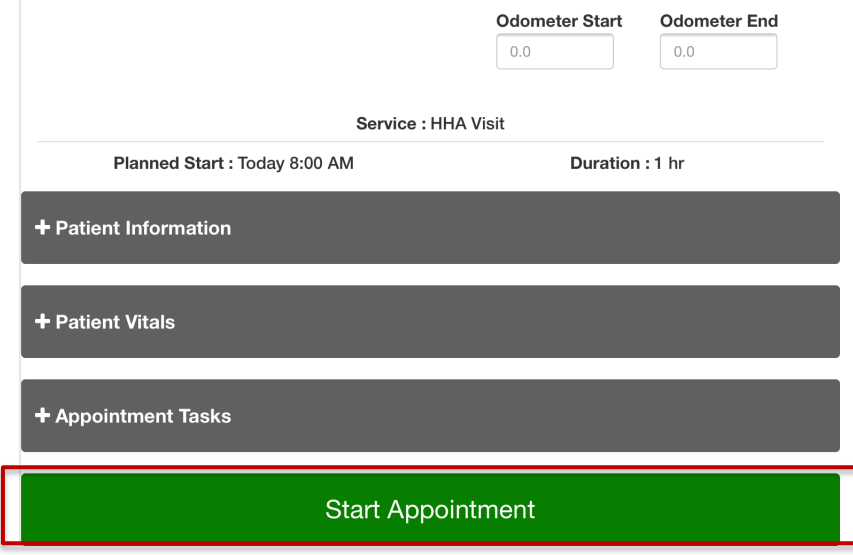

#### **View patient information and vitals**

Tap the plus sign to review Patient Information and Patient Vitals.

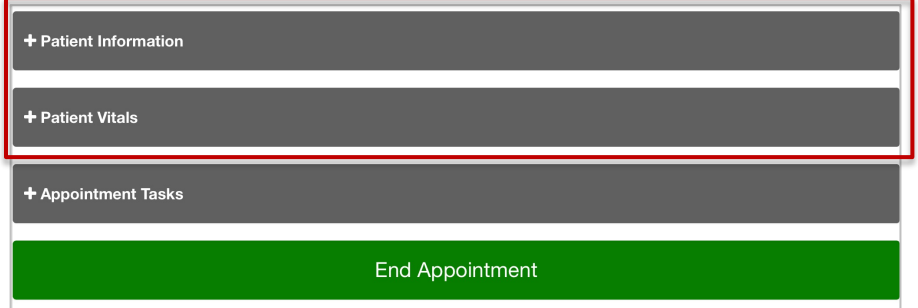

#### **Perform and document appointment tasks**

1. Tap the plus sign to access Appointment Tasks.

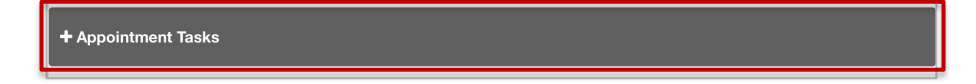

2. Perform tasks and document their completion/noncompletion.

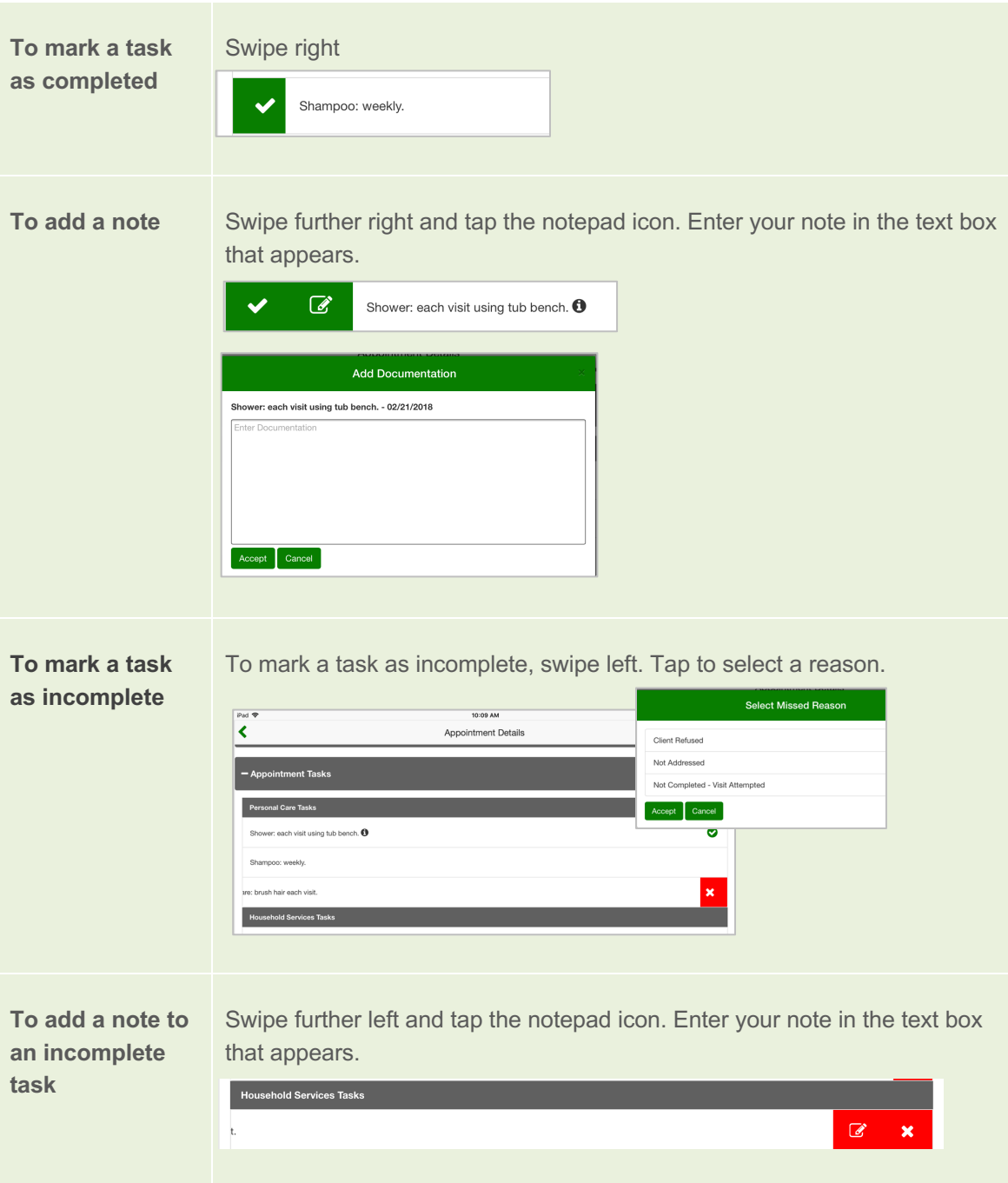

#### **End an appointment**

**Note:** You cannot end an appointment until you address all tasks (mark them as complete or incomplete).

1. Tap **End Appointment**. The appointment end time is recorded on your schedule. This captures the real-time end date, time. and device location. Enter your password to authorize and sign the document.

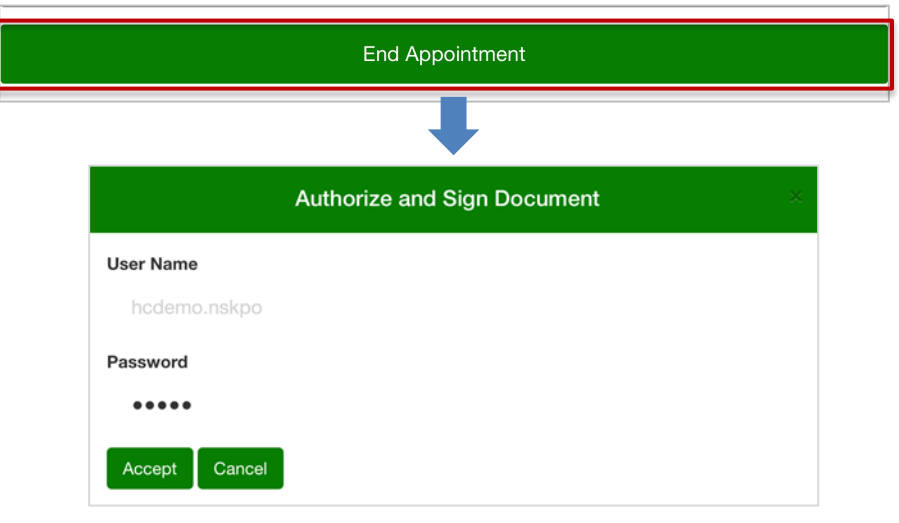

2. Have your patient use a stylus or finger to sign the **Client's Signature** box. (Your device may also have a check box to indicate the client cannot sign.) Tap Save.

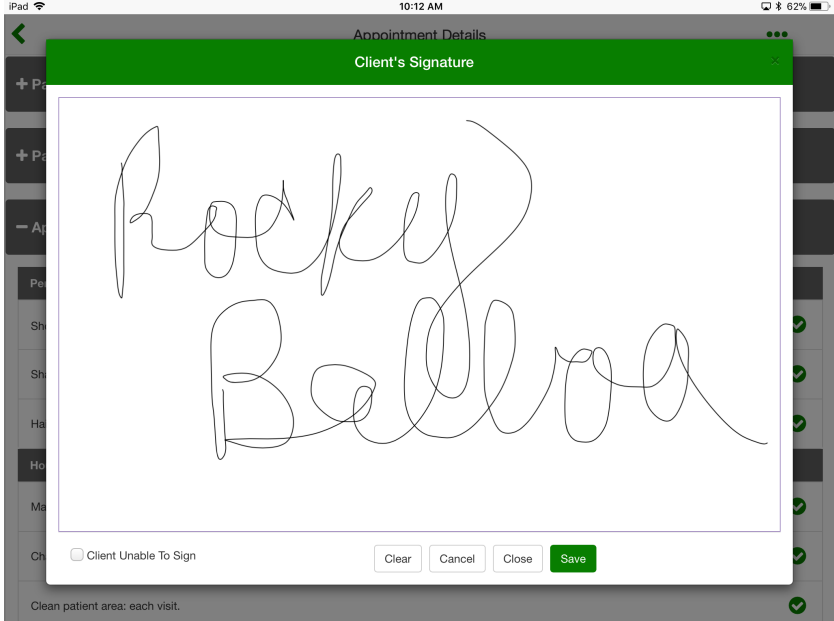

#### **Sync back to web application**

After a visit is completed and signed by patient, the system returns to the appointments screen indicating this visit is ready to sync back to the web. Syncing returns the completed appointment back to the web application to populate the schedule with the actual date, time AND location that the appt was started and ended, as well as patient signature. It also populates the Home Care Aide report.

**Note:** You can document while offline, but you must be connected to Wi-Fi to sync an appointment back to the web.

#### **Tap the sync bar next to the appointment.**

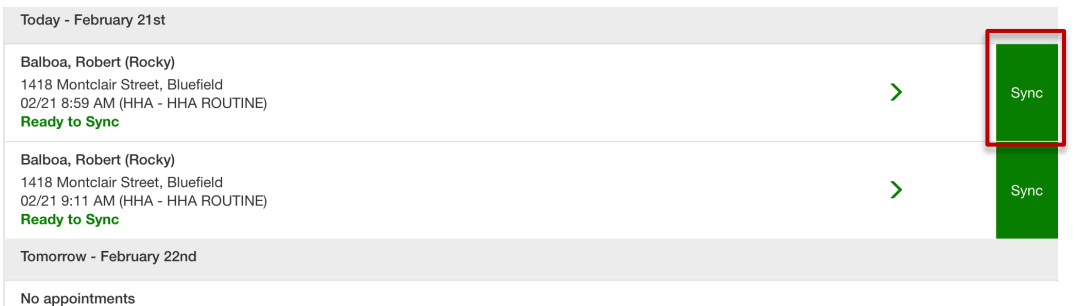

**If you are working off line, the appointment is marked with an orange label. Be sure to sync the appointment as soon as possible.** 

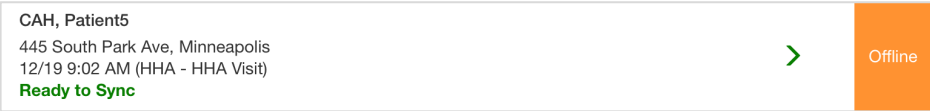

## **Downloading and Updating the Application**

#### **Download the Application**

1. Go to your App Store.

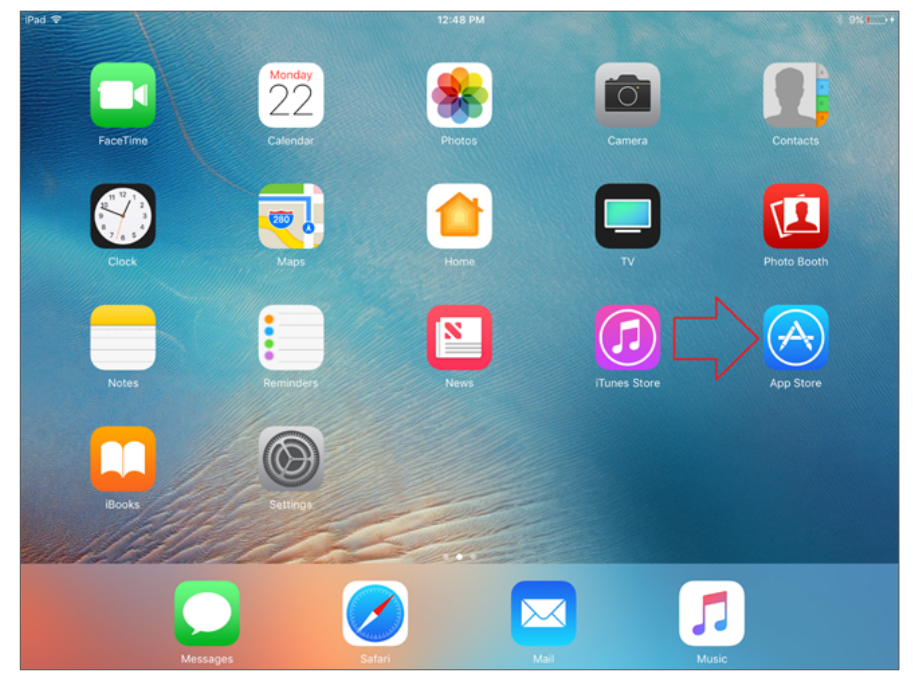

2. In the App Store, search for pointclickcare point of care. Tap **Get** for the Care at Home app. The app will download. When the download is complete, tap **Open**.

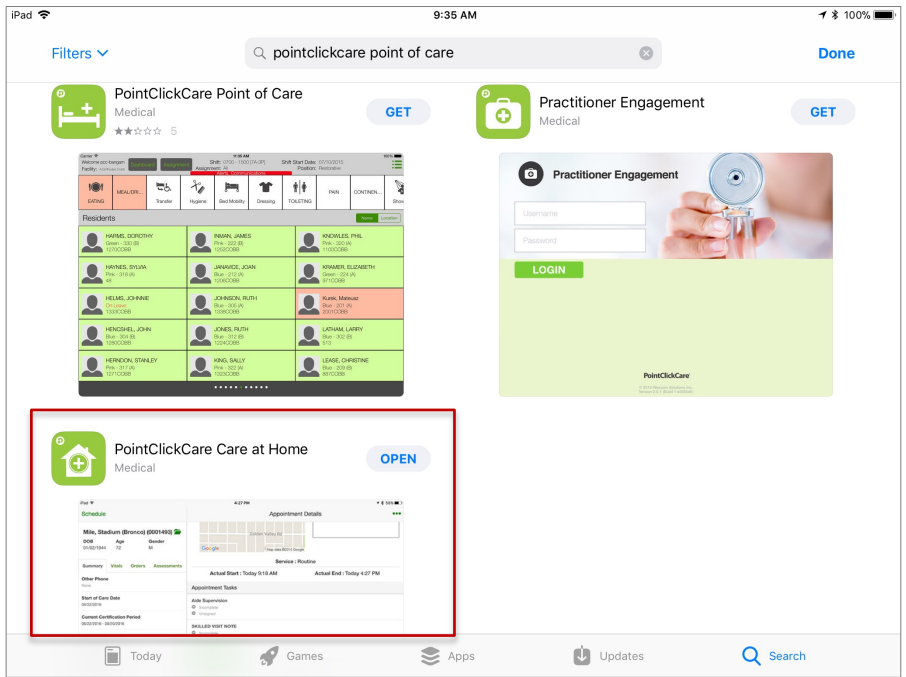

#### **Update the Application**

Appointments do not appear on your schedule if the Care At Home application is more than two release versions behind the current release. A yellow bar at the top of the application reminds you when it is time to update.

1. Click **Update now**. The system takes you to the app store update.

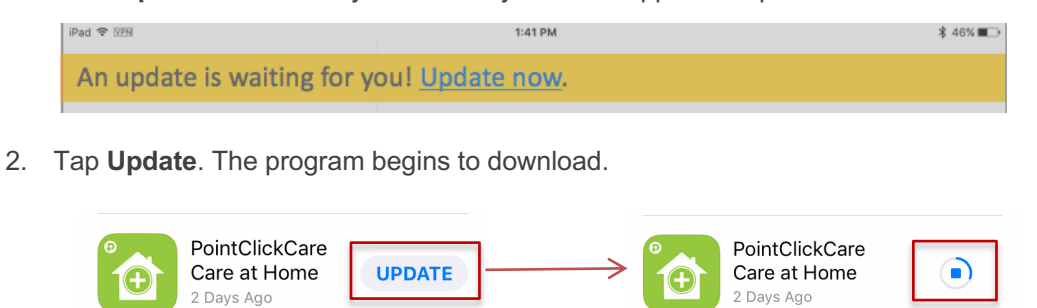

Updates to Assessments per the COPs Adding Outcomes to the Careplan more

Updates to Assessments per the COPs Adding Outcomes to the Careplan more

3. When the download is complete, tap **Open**.

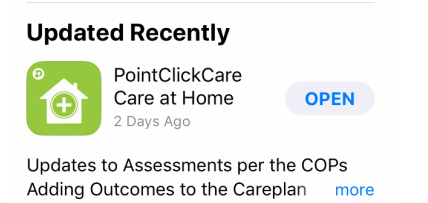

## **Troubleshooting**

Care at Home includes a logging function to help our support team better diagnose any issues that may concern you. If you encounter a situation that you want us to review, do the following:

Go to **Settings** and tap **Send Log to PCC Support**. This automatically creates an email that sends a log of all actions taken during the appointment to our PointClickCare support center. In the body of the email be sure to include a brief description of the problem.

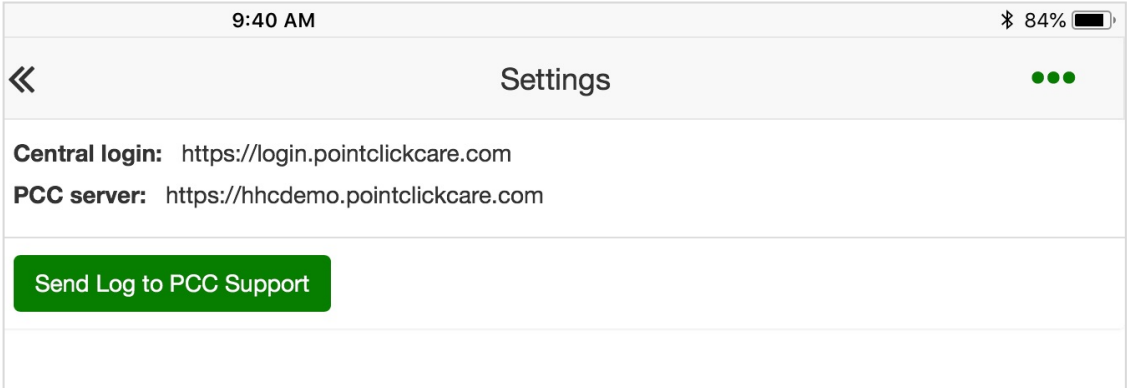

**Note:** You must have email set up on your device.